# 鏡野町有線テレビ ネットワーク設定手順書

この手順書では以下の OS でインターネットに接続する方法を解説しています

Windows Vista · Windows 7 · Windows 8

お客様のパソコン環境によっては、本手順書に記載されている内容と異なる場 合があります。

本手順書は、鏡野町有線テレビのインターネット接続サービスを利用するため のものです。他のプロバイダや、インターネット接続サービスを利用する場合 の手順とは異なる可能性があります。

ご加入の際、鏡野町有線テレビからお渡しした書類はパソコン故障時など、再 設定を行う際に必要となります。全ての設定が完了した後も大切に保管してく ださい。

# この手順書をご覧になる前にお読みください

お客様のお住まいの地域により、設定内容が異なる部分がございます。 基本設定内容通知書をご確認の上、設定を行なってください。 誤った設定を行なった場合は、インターネットに接続できません。

## 目 次

IP アドレス、DNS サーバ、デフォルトゲートウェイの設定

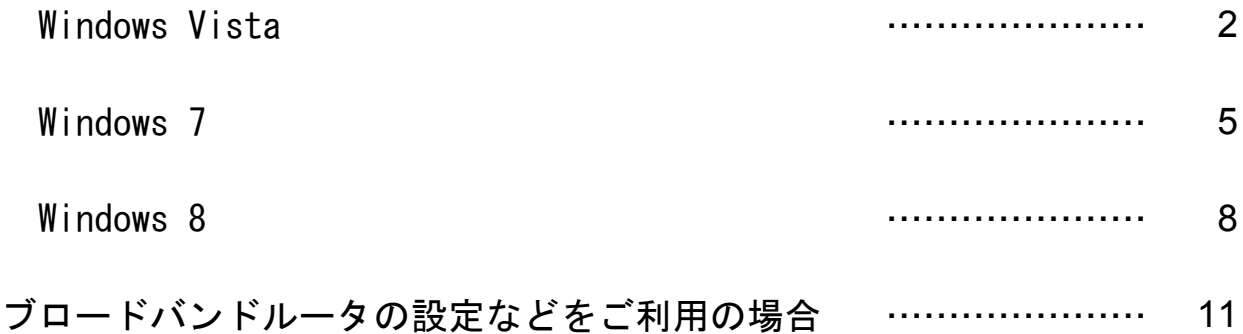

### ①IP アドレス、DNS サーバー、デフォルトゲートウェイの設定

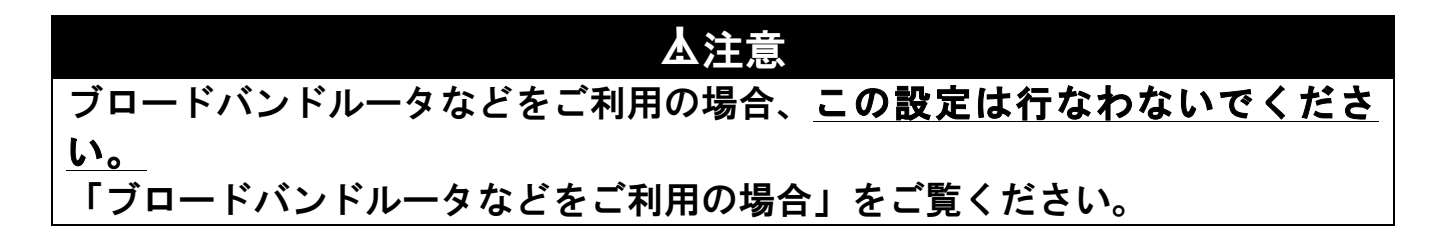

#### Windows Vista

① 「スタート」ボタンを左クリッ クして、スタートメニューを表 示します。

> スタートメニューの中にある 「コントロールパネル」を左ク リックします。

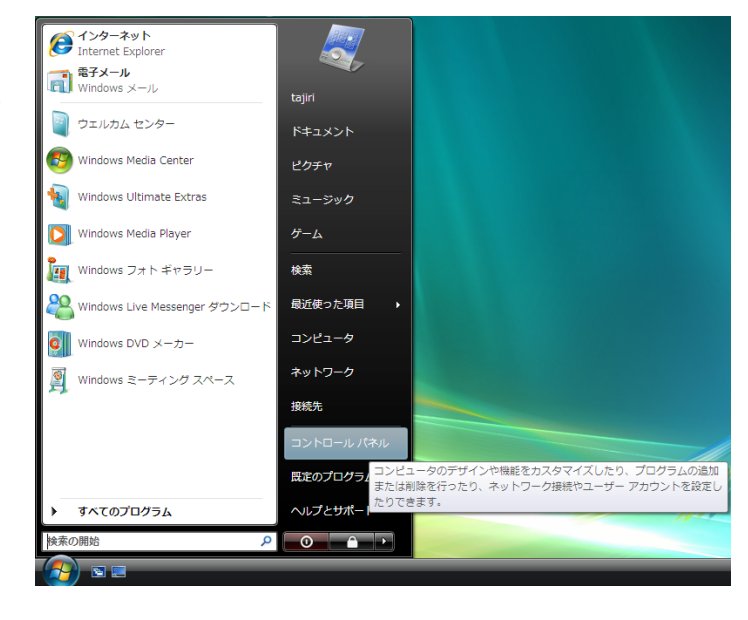

② 「コントロールパネル」画面が 表示されます。

> 「ネットワークとインターネ ット」を左クリックします。

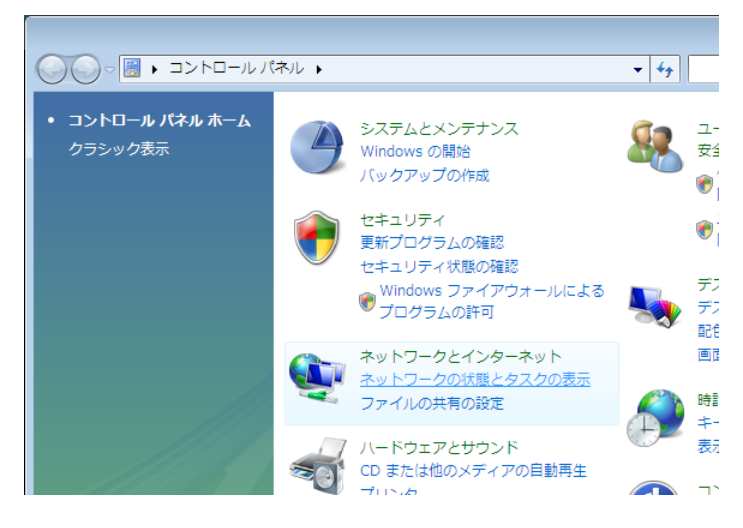

③ 「ネットワークと共有センタ ー」画面に表示が変わります。

> 「ネットワーク接続の管理」を 左クリックします。

④ 「ネットワーク接続」画面が 表示されます。

> 「LAN または高㏿インターネ ット」にある「ローカルエリ ア接続」を右クリックして表 示されたメニューから、「プロ パティ(R)」を左クリックしま す。

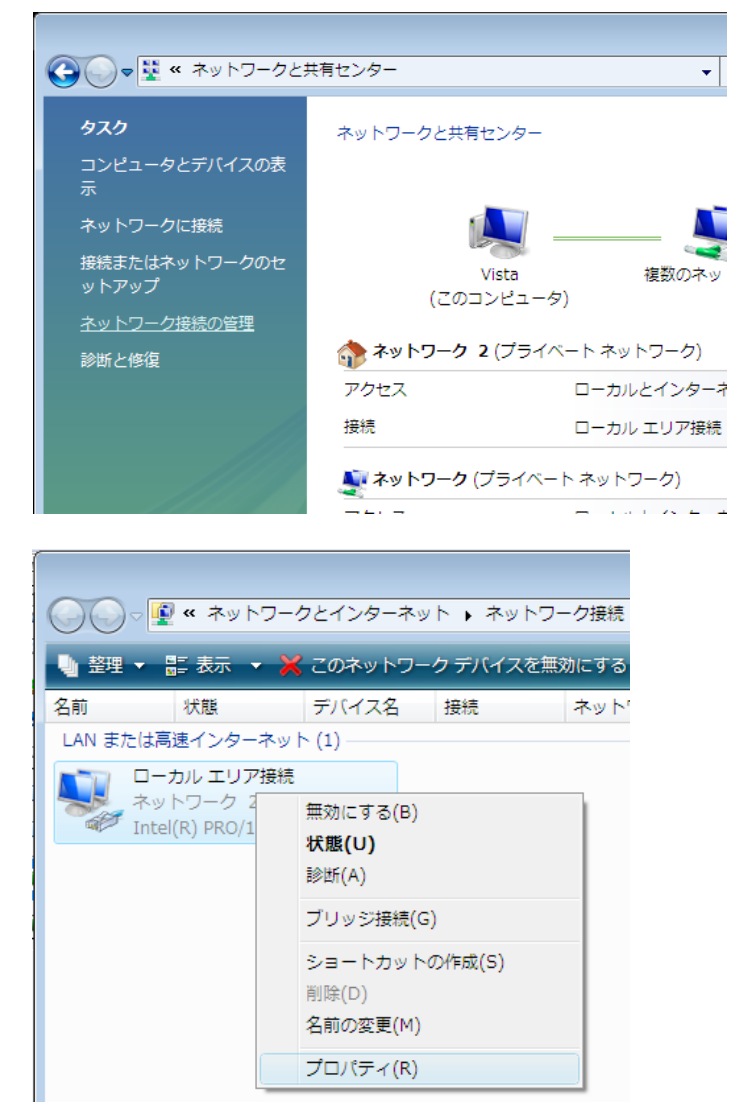

⑤ 「ローカルエリア接続のプロ パティ」 画面が表示されま す。

> 「この接続は次の項目を使用 します(O):」の中から「イ ンターネットプロトコルバー ジョン 4(TCP/IPv4)」を左クリ ックして選択した後、右下の 「プロパティ(R)」ボタンを左 クリックします。

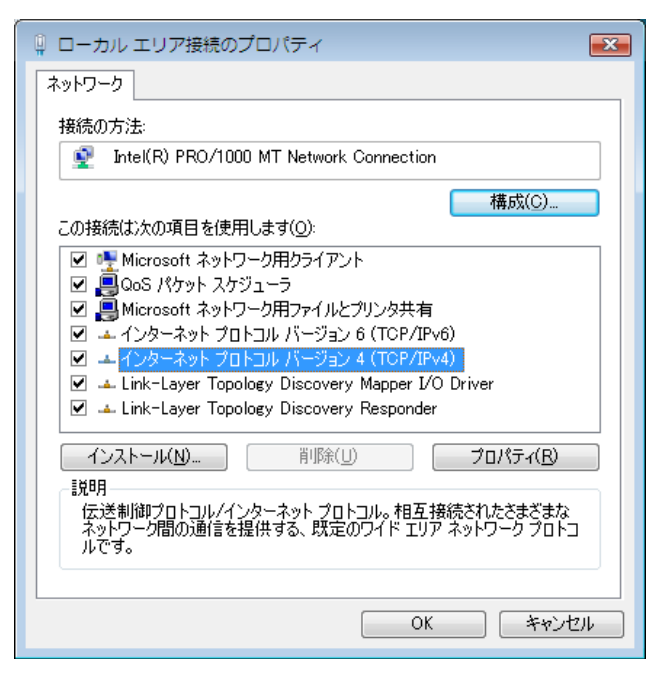

⑥ 「インターネットプロトコル (TCP/IP)のプロパティ」画面が表 示されます。

・次の IP アドレスを使う(S):を 左クリックして選択します。

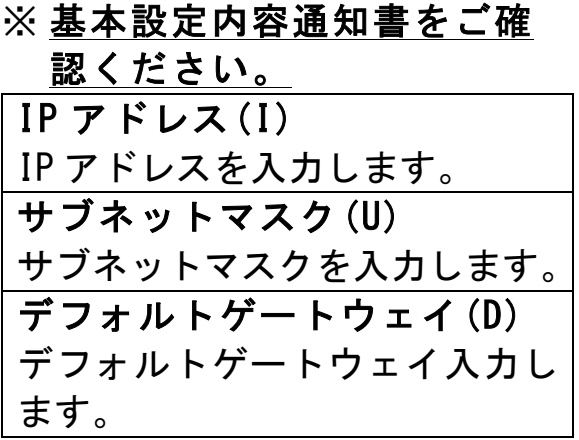

・優先 DNS サーバー(P): の欄に 「202.142.8.130」を入力します。

・代替 DNS サーバー(A): の欄に 「202.142.8.140」を入力します。

すべての入力が完了した後に 画面右下の「O K」ボタンを 左クリックします。 「O K」ボタンを左クリックした後 に、1つ前の「ローカルエリア接

続のプロパティ」画面に戻ります ので、この画面でも「O K」ボタン を左クリックして閉じます。

以上で「IPアドレス、DNSサ ーバー、デフォルトゲートウェイ」 の設定は完了です。

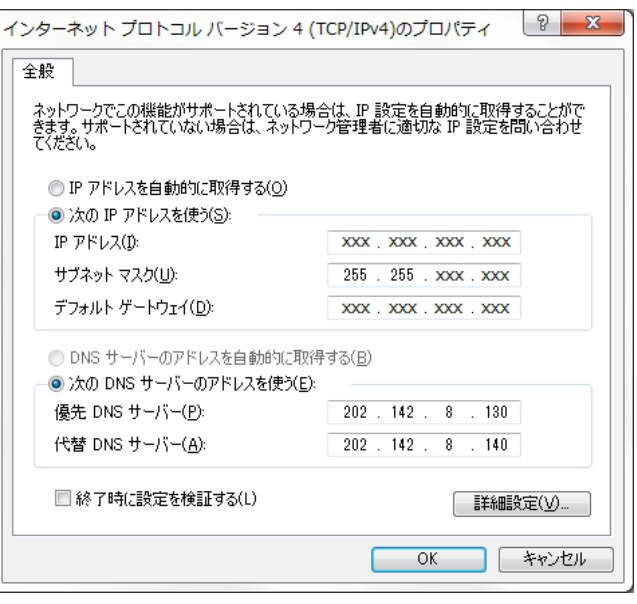

#### Windows 7

① 「スタート」ボタンを左クリ ックして、スタートメニュー を表示します。

> スタートメニューの中にある 「コントロールパネル」を左 クリックします。

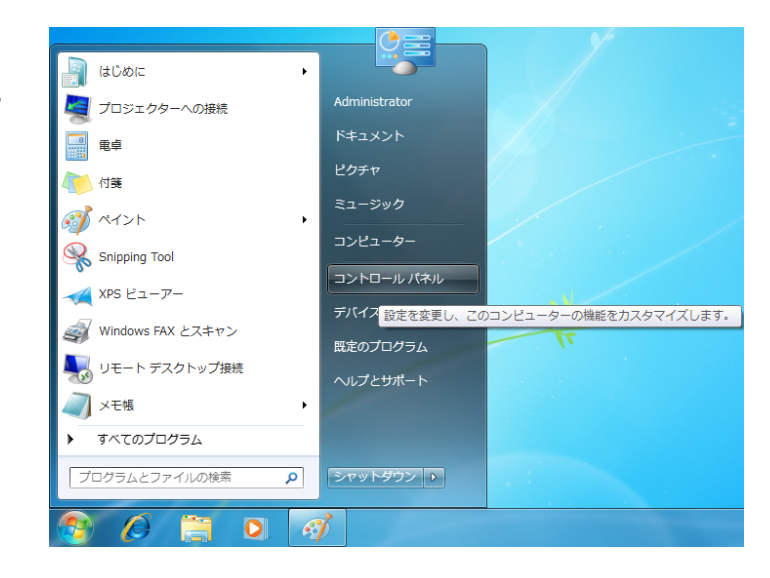

② 「コントロールパネル」画面 が表示されます。

> 「ネットワークとインターネ ット」を左クリックします。

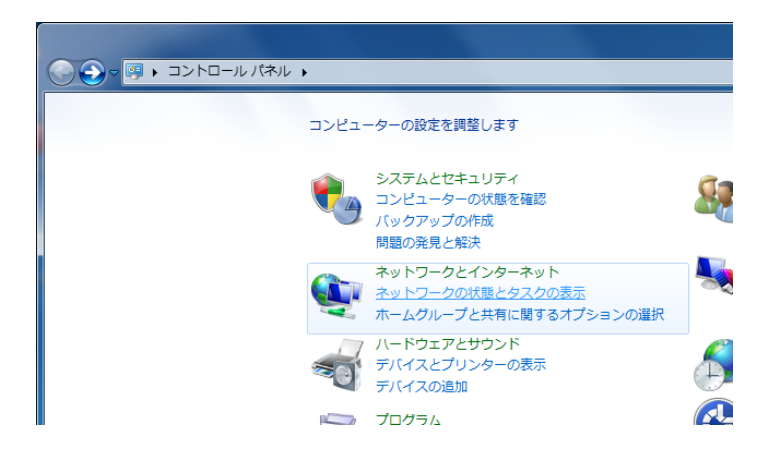

③ 「ネットワークと共有センタ ー」画面に表示が変わります。

> 「アダプターの設定の変更」 を左クリックします。

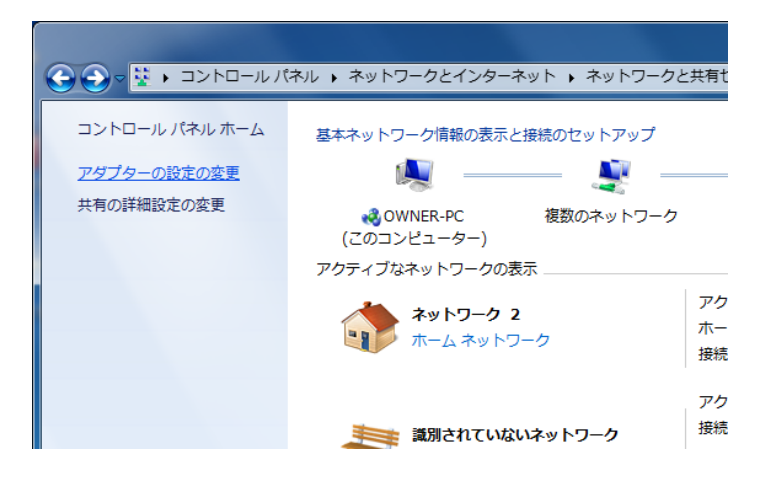

④ 「ネットワーク接続」画面が 表示されます。

> 「ローカルエリア接続」を右 クリックして表示されたメニ ューから、「プロパティ(R)」 を左クリックします。

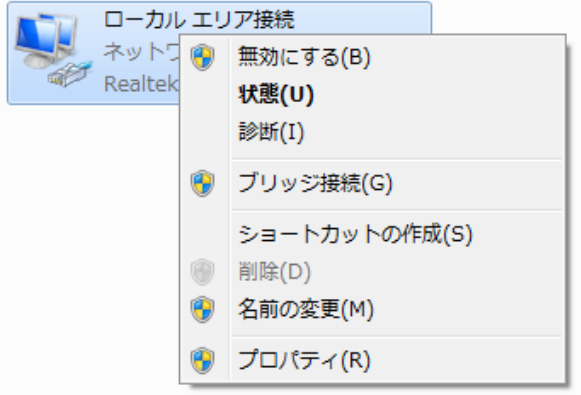

⑤ 「ローカルエリア接続のプロ パティ」 画面が表示されま す。

> 「この接続は次の項目を使用 します (0): 1 の中から 「インターネットプロトコル バージョン 4(TCP/IPv4)」を左 クリックして選択した後、右 下の「プロパティ(R)」ボタン を左クリックします。

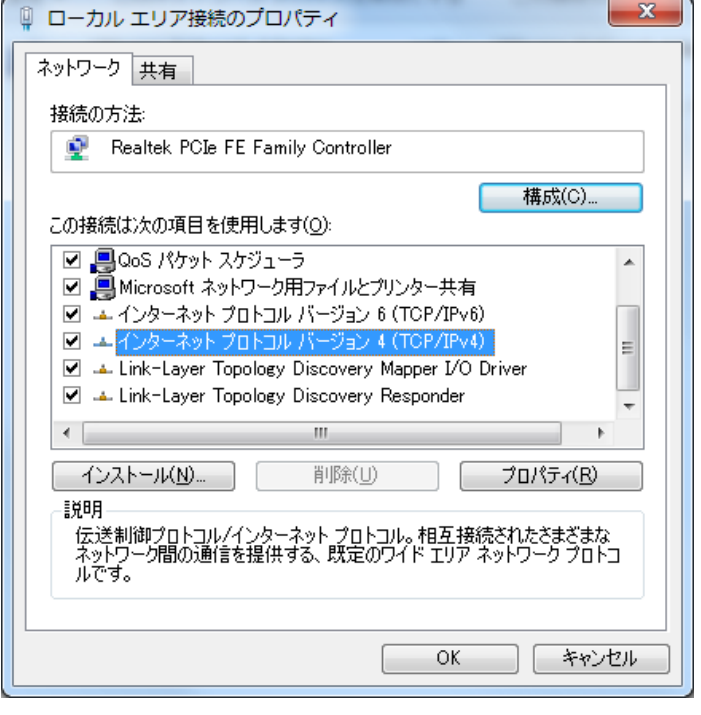

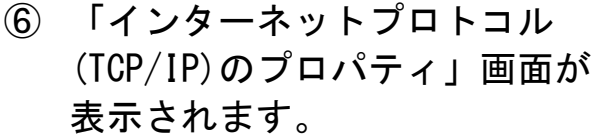

・次の IP アドレスを使う(S): を左クリックして選択します。

※ 基本設定内容通知書をご 確認ください。

IP アドレス(I) IP アドレスを入力します。 サブネットマスク(U) サブネットマスクを入力しま す。 デフォルトゲートウェイ (D) デフォルトゲートウェイ入力 します。

・優先 DNS サーバー(P): の欄 に「202.142.8.130」を入力しま す。

・代替 DNS サーバー(A): の欄 に「202.142.8.140」を入力しま す。

すべての入力が完了した後に画 面右下の「OK」ボタンを左クリ ックします。

「O K」ボタンを左クリックした 後に、1つ前の「ローカルエリ ア接続のプロパティ」画面に戻 りますので、この画面でも「O K」 ボタンを左クリックして閉じま す。

以上で「IPアドレス、DNS サーバー、デフォルトゲートウ

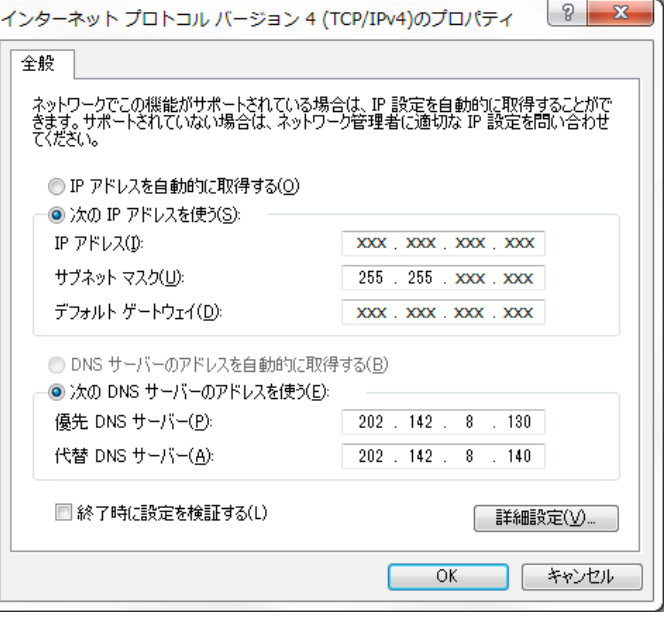

ェイ」の設定は完了です。

Windows 8

① 画面の左下を右クリックし てメニューを表示します。

> メニューの中にある 「コントロールパネル」を左 クリックします。

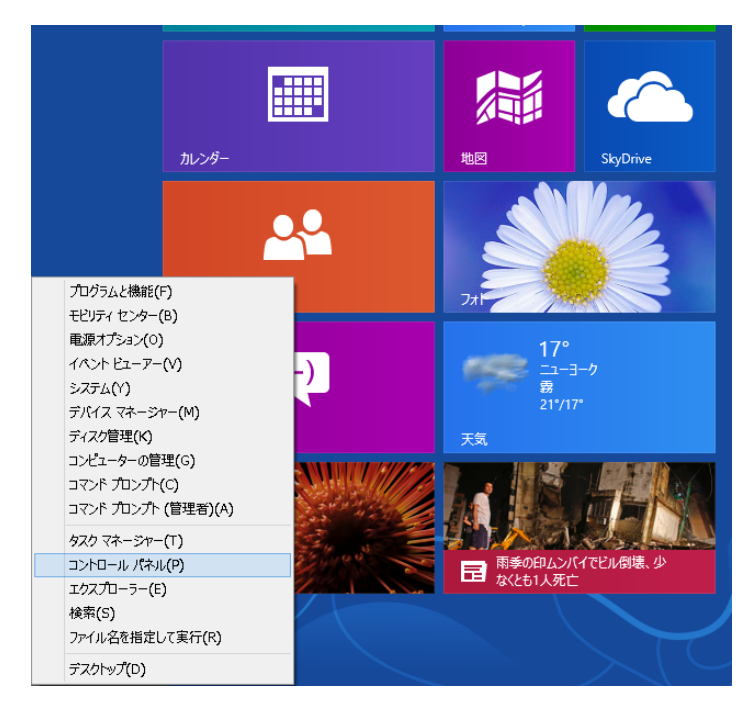

② 「コントロールパネル」画面 が表示されます。

> 「ネットワークとインター ネット」を左クリックしま す。

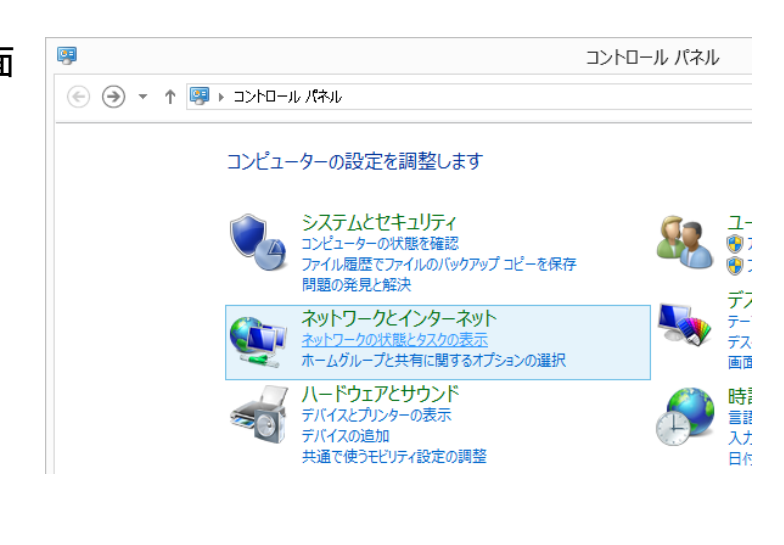

③ 「ネットワークと共有セン ター」画面に表示が変わりま す。

> 「アダプターの設定の変更」 を左クリックします。

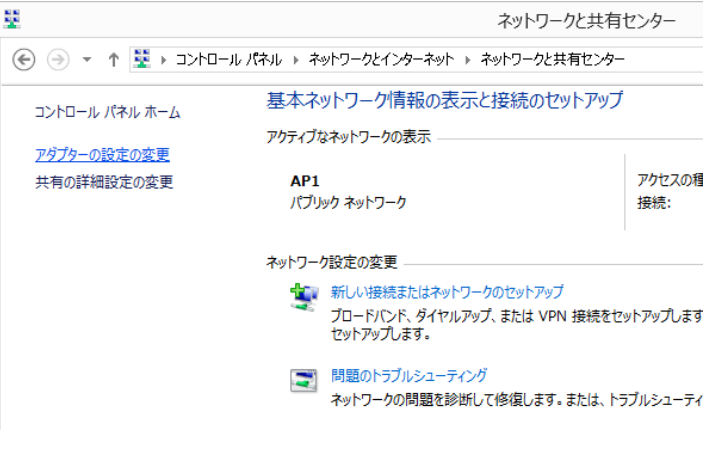

④ 「ネットワーク接続」画面が 表示されます。

> 「ローカルエリア接続」を右 クリックして表示されたメ ニューから、「プロパティ (R)」を左クリックします。

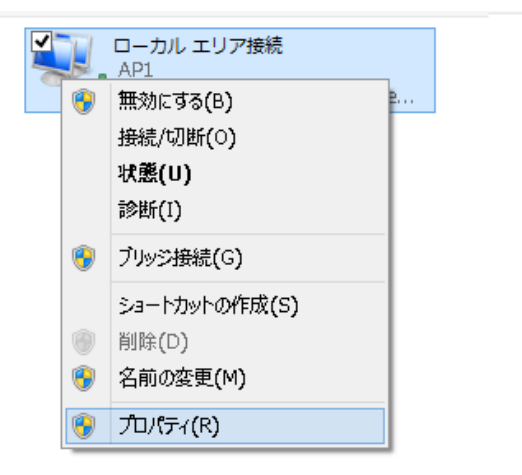

⑤ 「ローカルエリア接続のプ ロパティ」 画面が表示され ます。

> 「この接続は次の項目を使 用します (0):」の中から 「インターネットプロトコ ルバージョン 4(TCP/IPv4)」 を左クリックして選択した 後、右下の「プロパティ(R)」 ボタンを左クリックします。

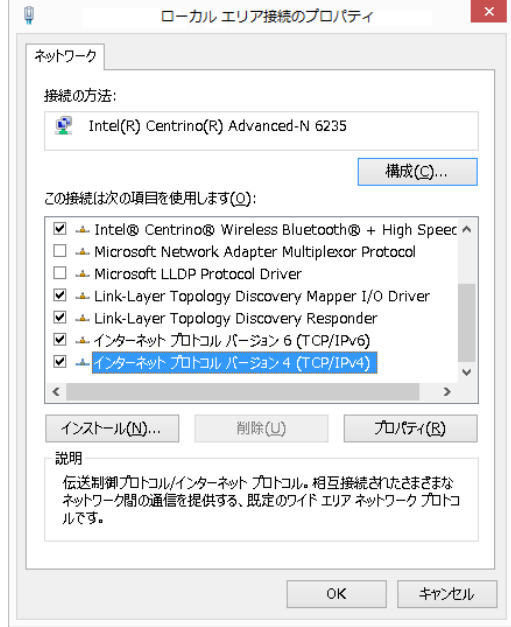

⑥ 「インターネットプロトコル (TCP/IP)のプロパティ」画面が表 示されます。

> ・次の IP アドレスを使う(S):を 左クリックして選択します。

#### ※ 基本設定内容通知書をご確 認ください。

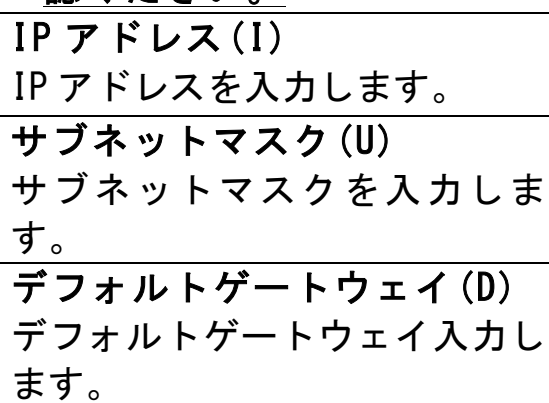

・優先 DNS サーバー(P): の欄 に「202.142.8.130」を入力しま す。

・代替 DNS サーバー(A): の欄 に「202.142.8.140」を入力しま す。

すべての入力が完了した後に画 面右下の「O K」ボタンを左クリ ックします。

「O K」ボタンを左クリックした 後に、1つ前の「ローカルエリア 接続のプロパティ」画面に戻りま すので、この画面でも「O K」ボ タンを左クリックして閉じます。

以上で「IPアドレス、DNSサ ーバー、デフォルトゲートウェ イ」の設定は完了です。

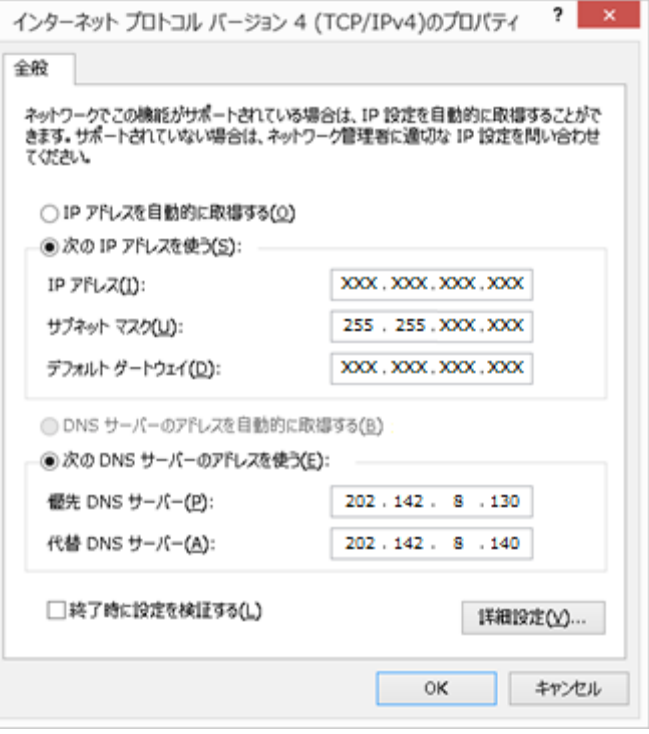

#### ②ブロードバンドルータなどをご利用の場合

 $\bm{\mathbf{\Sigma}}$ 注 意 ここで記載されているブロードバンドルータの設定方法は、一般的なもの の代表例であり、ブロードバンドルータの製造元や機種により、設定方法 や表現が異なる場合があります。設定方法がご不明な場合は、ブロードバ ンドルータの販売店又は製㐀元にお問い合わせください。

- 1. ご利用のブロードバンドルータなどの「取扱説明書」をご参照頂き、 パソコンからルータの設定画面を表示します。
- 2. ルータの設定変更画面が表示されましたら、以下の内容を設定画面 から入力します。
	- ・WAN 側 IP アドレス 「IP 手動設定」または「固定 IP アドレス」等を選択し、別紙「基 本設定内容通知書」に記入の「IP アドレス」を入力します。
	- ・サブネットマスク 別紙「基本設定内容通知書」に記入の「サブネット マスク」を入 力します。
	- ・デフォルトゲートウェイ 別紙「基本設定内容通知書」に記入の「デフォルト ゲートウェイ」 を入力します。
	- ・DNS サーバアドレス 別紙「基本設定内容通知書」に記入の「優先 DNS サーバー」「代替 DNS サーバー」を入力します。 ※優先 DNS サーバー = プライマリ DNS サーバー ※代替 DNS サーバー = ヤカンダリ DNS サーバー
- 3. 上記項目の入力が完了後、ルータの設定を反映させてください。